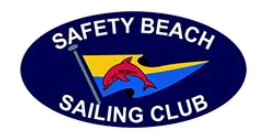

# SBSC Team App

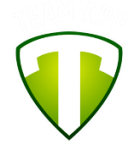

The SBSC Team App is an application for your iPhone or Android smartphone that allows the SBSC to publish news, events and photos directly to our members. The app also provides a convenient way to access club newsletters, documents, rosters and resources.

To get access to the SBSC TeamApp is either via a smartphone or via a special website at <https://safetybeachsc.teamapp.com/> and by setting up a free account.

## **1 - Installing the Application on your Smartphone**

On your smartphone

- Open to the **App Store** (or Google Play) and **search for "Team App"**.
- Get and **Install the "Team App"** application on your phone.
- Once it has installed, **Open the Team App**.
- Select OK for "Send you Notifications" this is how you will know we have sent you something

## **2 - Account Sign Up**

Account sign up can be via the TeamApp or via the website.

## Via Website:

This can be completed via a PC/Mac via <https://safetybeachsc.teamapp.com/> by clicking on the SIGN UP menu at the top right of the screen and selecting SIGN UP TO USE TEAM APP.

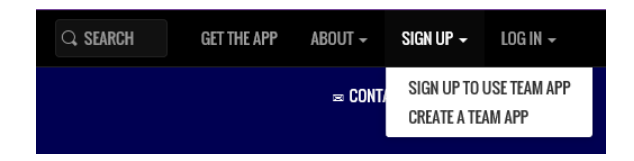

Fill in the form (as per below) with as much info as you want to provide. We only need name, email and password.

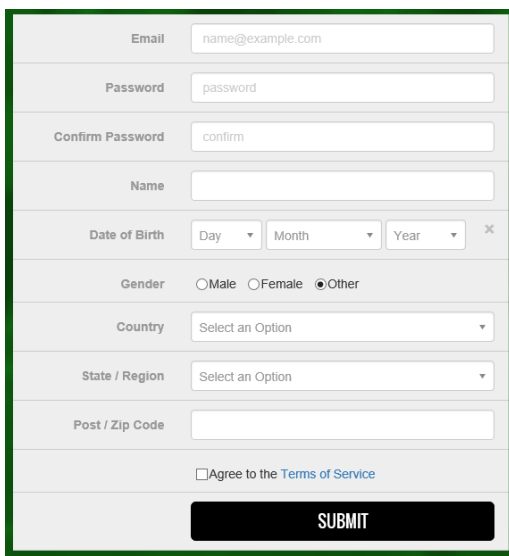

A confirmation email will be sent to you to complete signup.

### Via TeamApp:

Click on the TeamApp on your SmartPhone and press on the "Sign Up" button at the bottom of the screen

Fill out your details (we only need name, email and password) but you can fill in any of the following:

- Name
- Email
- Password
- Country
- State
- Postcode
- DOB
- Gender
- Agree to Terms of Service
- Click Submit

You will receive a confirmation email. You need to open the email and click on the **Confirm Registration** button to activate the account before proceeding.

### **3 - Logging in to Team App**

On your phone

- Press on the "Log In" button to open your Team App account
- Supply your email address and the password you created earlier
- Click on submit

When your first login is successful, you will see the Team App Welcome Screen. You will now need to join the "SafetyBeachSC" team which is detailed on the next page.

## **4 - Joining the SafetyBeachSC Team**

- Click on the "+" symbol in the top left corner of the screen
- Search for "SafetyBeachSC"
- There should be only one result
- Click on the search entry result to view the SafetyBeachSC team.

You will only be able to see the public content until you complete the next step below.

### **5 - Become a member of the team**

The final step is to become a member of the SafetyBeachSC team.

Click on "**Become a member of this team**"

You will see the list of Access Groups.

- Swipe-right on the button next to the groups you want to be part of so it changes to green.
- Press Continue
- Provide an Access Reason (the reason is not important) e.g. because Ben said to
- Press Send

Your membership request will go in to "Pending" state, waiting for approval by the team admin. When the approval is done, you will get a notification on your phone.

- You may be asked to supply additional details but generally not.
- Press Save when finished.

The final message you receive should confirm that your details have been saved and you are awaiting approval. You will receive notification when your team access is approved. You will need to close and restart the application to see the new content.

#### **6 - Additional links**

 $\bullet$ 

On the TeamApp website, you will also see the links to the TeamApp via the following icons and links:

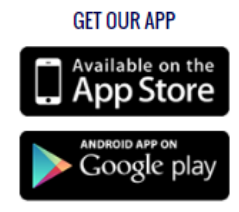

<https://itunes.apple.com/us/app/team-app-your-team-your-app/id625607532>

<http://play.google.com/store/apps/details?id=com.teamapp.teamapp>